## ■ルーター機能付き NTT 機器 初期設定

ここでは、ルーター機能付き NTT 機器で、はじめて接続する場合の設定方法を説明します。

1 NTT 機器の LAN 端子とパソコンの LAN 端子を LAN ケーブルで接続します。

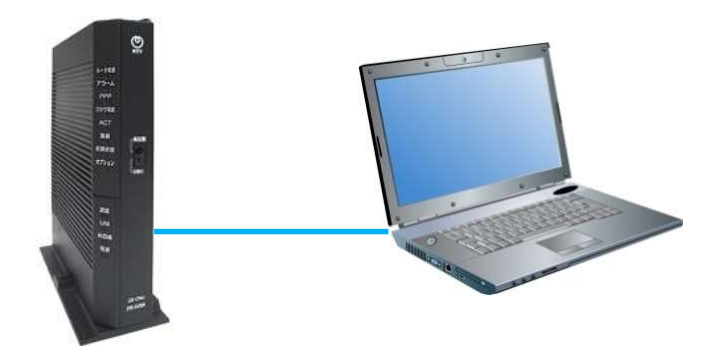

2 ブラウザ(Microsoft Edge、Google Chrome など)を開き、アドレスバーに、192.168.1.1 と 入力し Enter キーを押します。

(192.168.100.1 で接続するルーターもあります。)

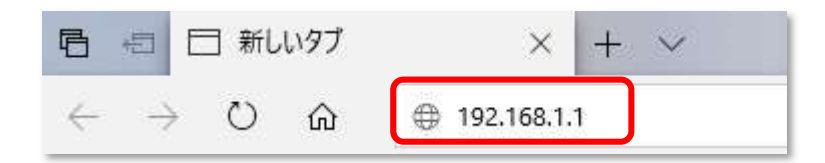

3 [機器設定用パスワードの初期設定]画面が表示されます。 任意の文字を入力します。(必ずメモを取り大切に保管してください。)

[設定]をクリックします。

機器設定用パスワードの初期設定

## 機器設定用パスワードの初期設定

本商品は、第三者による不意のアクセスや設定変更を防止するため、機器設定用パスワードを入力してはじめてアクセスできるようになっています。 パスワードに使用で<br>きるのは半角英数字、 ハイフン、 アンダースコアのみです。<br>※本商品を設定するためのパスワードです。プロバイダから提供されるパスワードではありません。

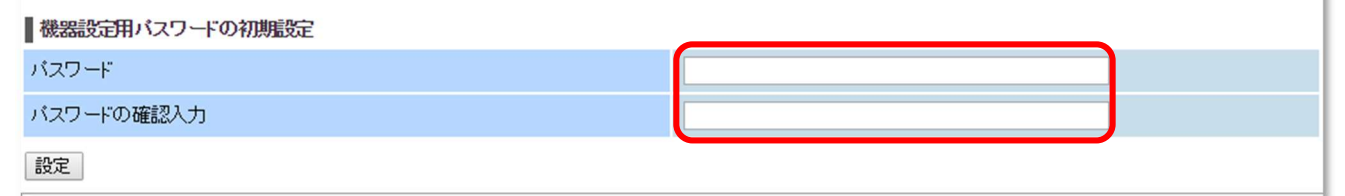

4 [Windows セキュリティ]画面が表示されます。

上段に「user」、下段に<mark>3</mark>で決めたパスワードを入力し、[OK]をクリックします。 ※パスワードを忘れた場合は端末本体にある初期化スイッチを押して端末を初期化してパスワードの 再設定を行ってください。

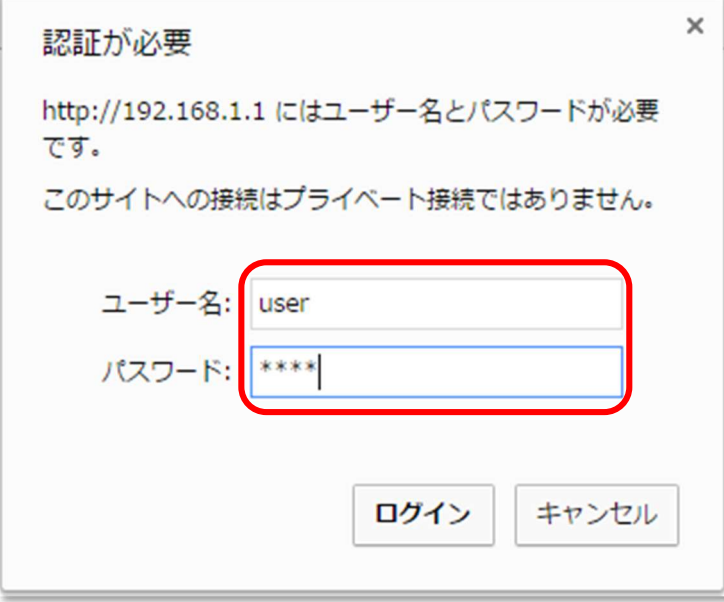

5 [設定ウィザード]が表示されます。

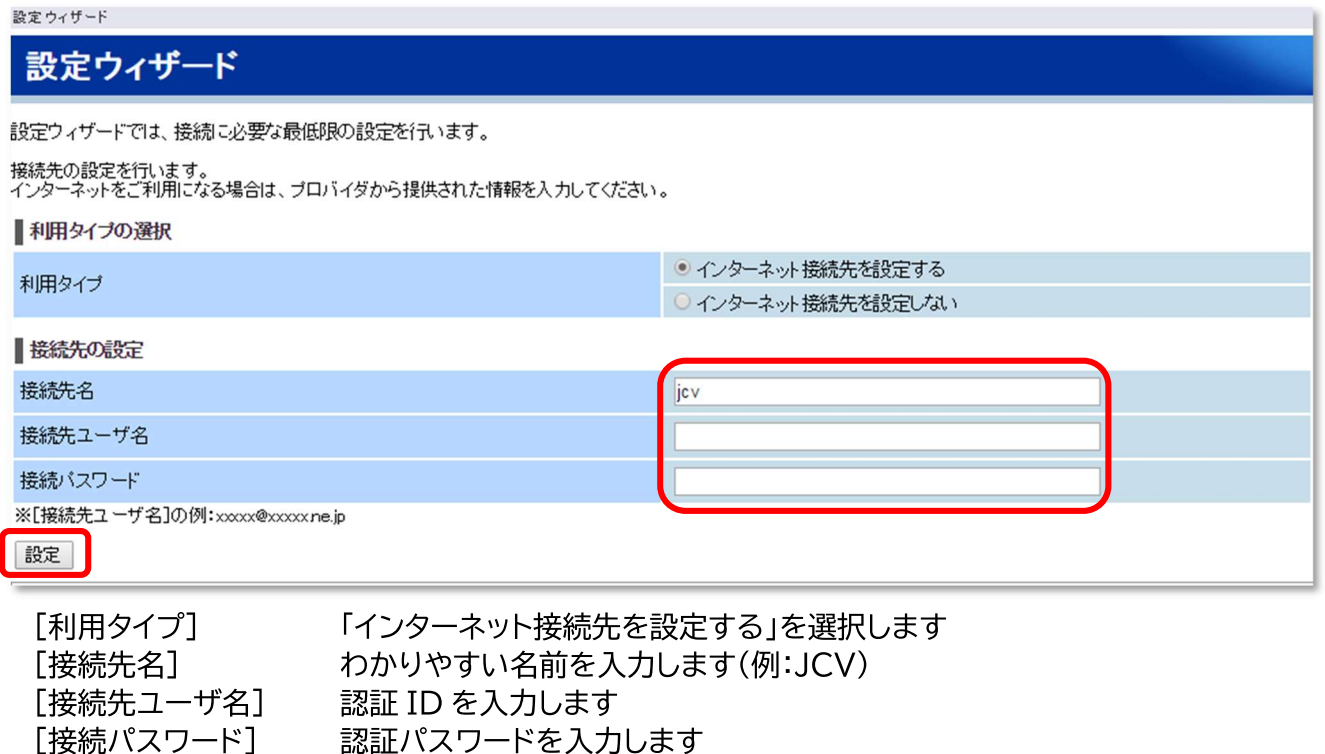

上記項目を入力後、[設定]をクリックします。

※機器の種類によっては、この後で再起動がかかる場合があります。 「再起動完了]画面が表示されますので、「再表示]をクリックします。

## 6 [接続先設定]画面が表示されます。

設定完了のメッセージが表示されますので、[OK]をクリックします。

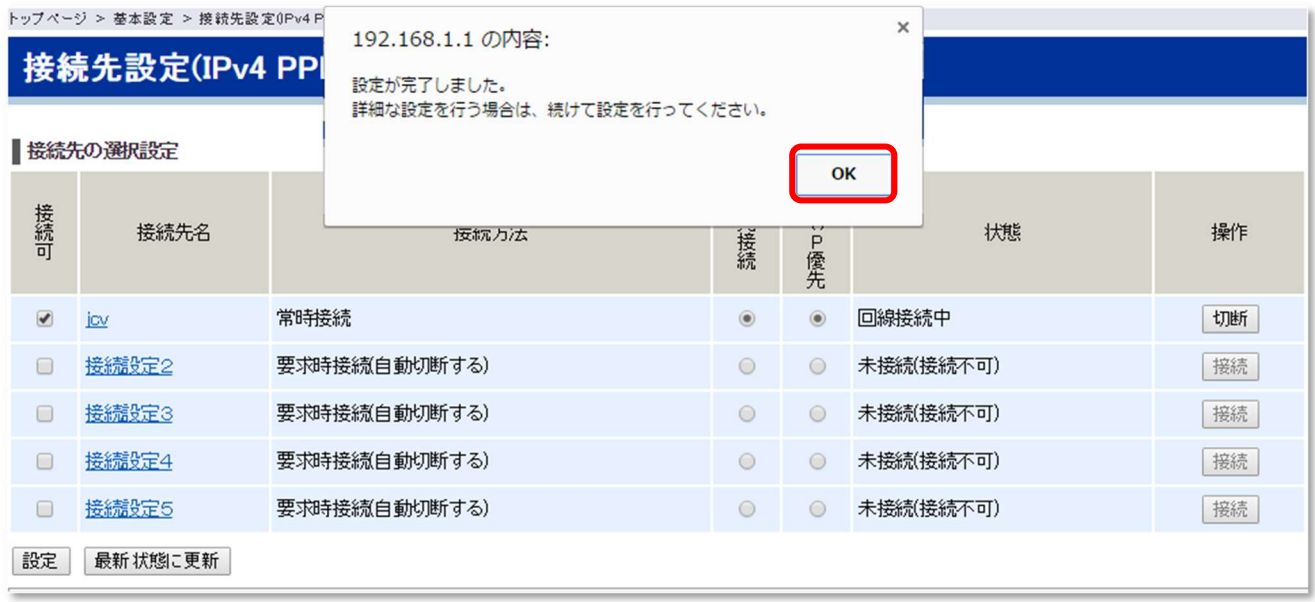

これで設定は完了です。

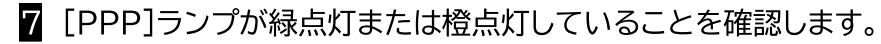

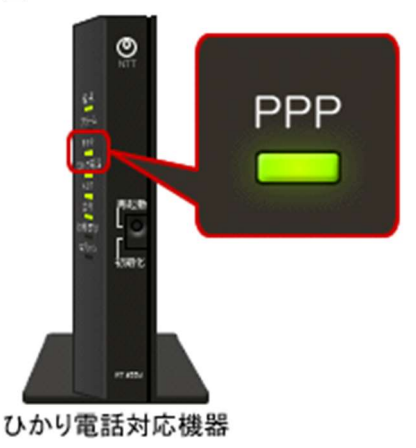